# **FossDocMail 7.1.192 від 27.12.2022**

Увага: версія продукта змінена — оновлення потребує нової ліцензії (License.xml) для **7.1**

#### **Клієнтська частина та .NET Framework**

Клієнтська частина тепер потребує для роботи .NET 4.6.2 або більш новий. Операційна система Windows XP більше не підтримується. У більшості випадків, якщо ваша система оновлюється, необхідний .NET Framework вже встановлено.

## **Блокування внутрішнього транспорту FOSSDOC**

Опція на бібліотеці **"Пошта"** дозволяє заблокувати надсилання поштових повідомлень через внутрішній транспорт FossDoc. У разі, якщо застосовується транспорт FossMail, раніше користувачі могли випадково надіслати лист на контакт-користувача, і як результат, цей лист не потрапляв до бази даних FossMail.

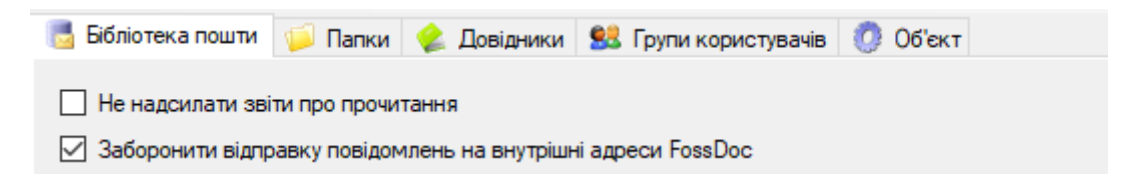

#### **Попередження при видаленні користувача**

З метою запобігання помилкового видалення користувачів, система буде відображати діалог:

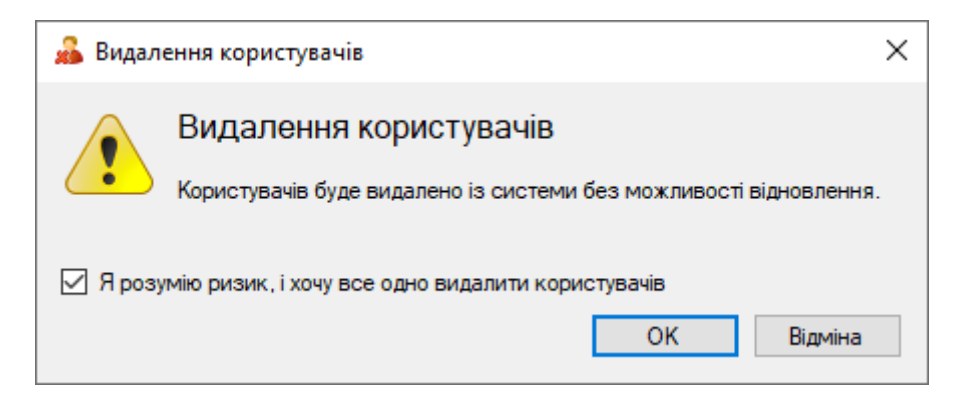

#### **Можливість виключити окремих отримувачів з списку розсилки**

У разі, якщо в окремому листі потрібно використати не весь список розсилки, а виключити деяких отримувачів, це можна зробити через новий пункт меню "**Обрати одержувачів та розгорнути список**":

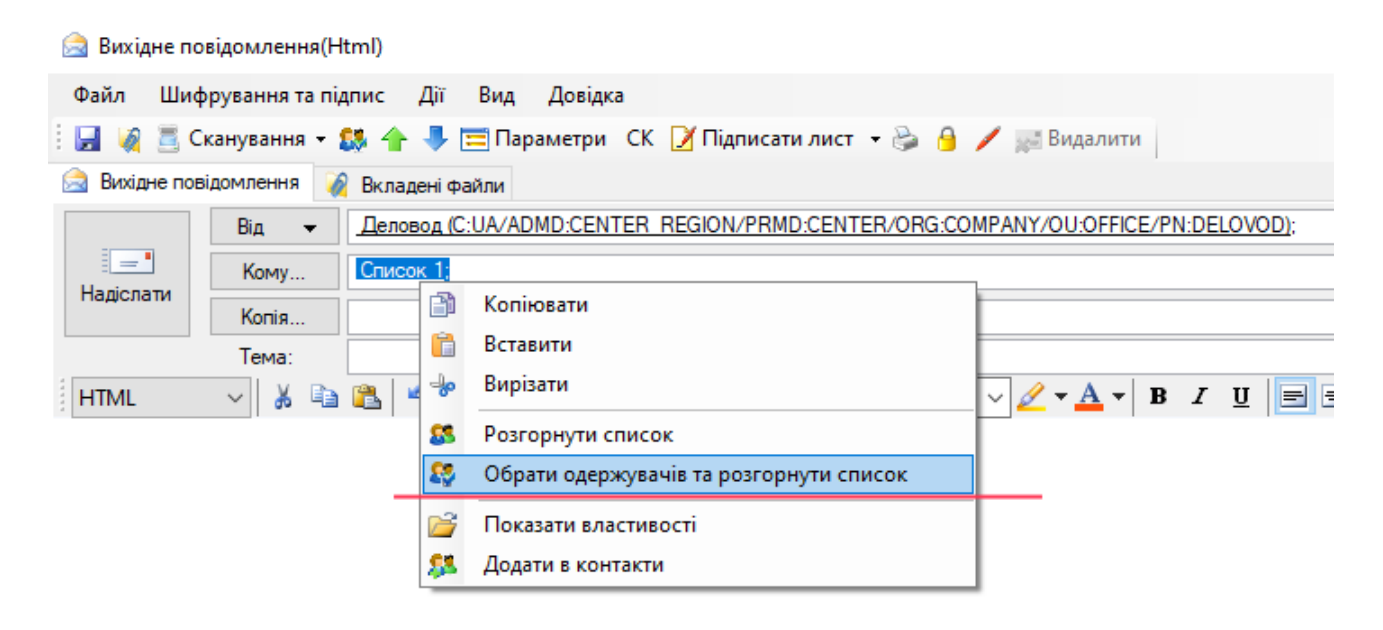

# **Оновлення щодо роботи з ППР**

Описані нижче зміни стосуються роботи з поштово-портальним рішенням, обміну документами та цифрового підпису.

## **Відправка документу та обов'язковість ЕЦП**

Відтепер для відправки документа достатньо, щоб **лише один з вкладених файлів** мав цифровий підпис. Це полегшить роботу у випадках, коли поруч з файлом-документом потрібно передавати технічні дані, які не завжди потрібно підписувати цифровим підписом.

## **Передача всіх наявних ЕЦП у XML форматі**

Якщо документ "Вихідний лист" було підписано кількома користувачами, усі наявні цифрові підписи буде передано до ППР у XML-форматі (раніше система дозволяла тільки один підпис).

## **Експорт та імпорт XML-файлу документа**

Для документа "Вихідний лист" на вкладці "Інтеграція з порталом НБУ" було додано команду експорту (генерації) XML-файлу. Ця можливість призначена для резервного випадку, коли відправлення такого XML документа буде виконане за межами системи (вручну).

У папці "На реєстрацію" додано команду "**Імпорт з XML файлу**".

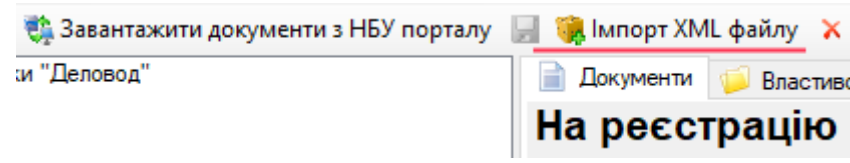

У разі, якщо вам необхідні квітанції для документа, який ви імпортували вручну, скористайтеся командою "**Експорт сповіщень до .xml файлів**" на вкладці "Інтеграція з НБУ порталом":

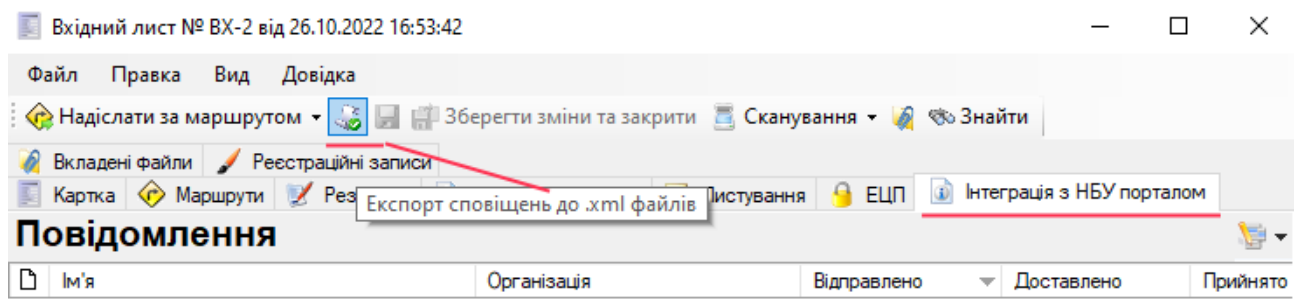

# **Модуль "Цифровий підпис" змінено режим роботи**

В інсталяції FossDocMail оновлені бібліотеки ЕЦП ІІТ.

Модуль "Цифровий підпис" змінює режим роботи: раніше модуль працював як окремий процес "Foss.FossDoc.ExternalModules.DigitalSignature.exe", та потребував відкритого порту 11701. Оновлення переведе його на звичайний режим роботи (окремого процесу не буде), натомість при потребі буде запускатися тимчасово

"Foss.FossDoc.DigitalSignature.Processor.exe"), відкритий порт більше не потрібен.

**Важливо:** одразу після оновлення модуль ще працює за старим налаштуванням. Після успішного старту сервера, зупиніть його службу, а потім запустіть знову , та перевірте перелік модулів.

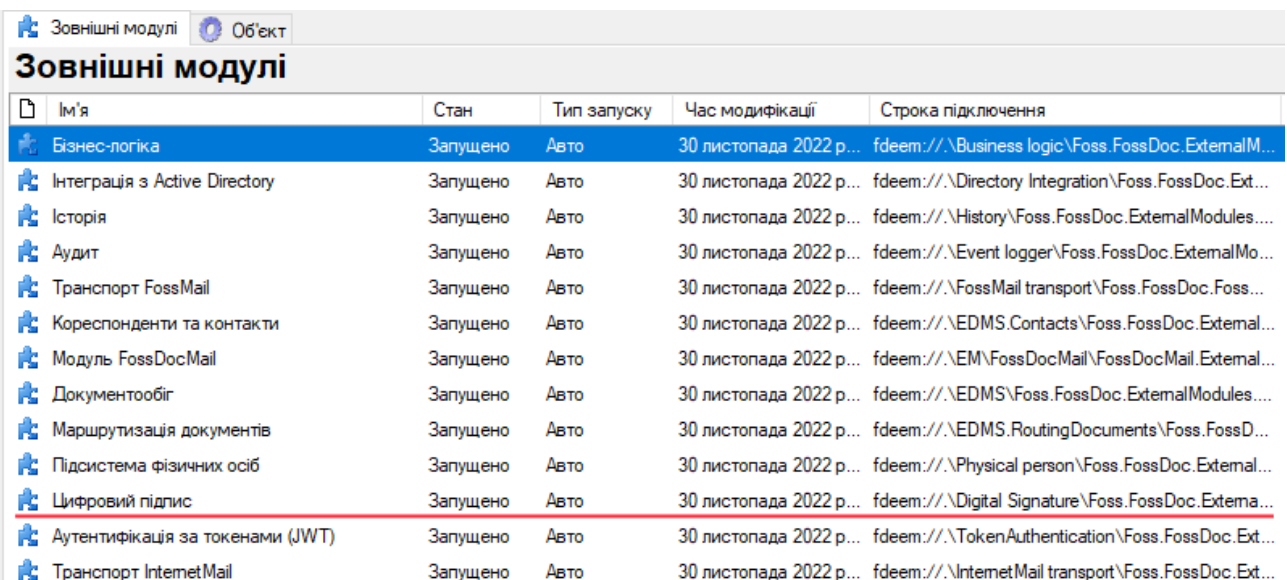

Після повторного перезапуску модуль має строку підключення, яка починається з "**fdeem**". Як додатковий варіант оновлення — видалити модуль, та додати його знову, але після цього зупинити та запустити службу сервера.

## **Інтернет-пошта та відправка XML-документу**

Наявні засоби обміну документами — через API ППР, та через пошту FossMail були доповнені варіантом роботи через Email.

Необхідний модуль "**Транспорт InternetMail**" вже входить до складу серверів FossDocMail та FossDocMail Lite.

**Увага!** У більшості випадків стандартний сервер FossDocMail та FossDocMail Lite раніше не мав запущеного модуля "**Транспорт InternetMail"**, тож вам буде необхідно його підключити вручну — в адмініструванні це простіше зробити у розділі "Зовнішні модулі", далі "Підключити новий модуль" та обрати "**Транспорт InternetMail".** Дочекатися запуску модуля, та для надійності зупинити службу сервера , та потім запустити її знову.

Ви можете налаштувати (додати обліковий запис Email з підтримкою POP3 або IMAP) до вашого користувача канцелярії: у клієнті через меню "Сервіс \ Налаштування" відкрийте пункт "Акаунти" , а далі додайте скриньку **зовнішньої пошти**:

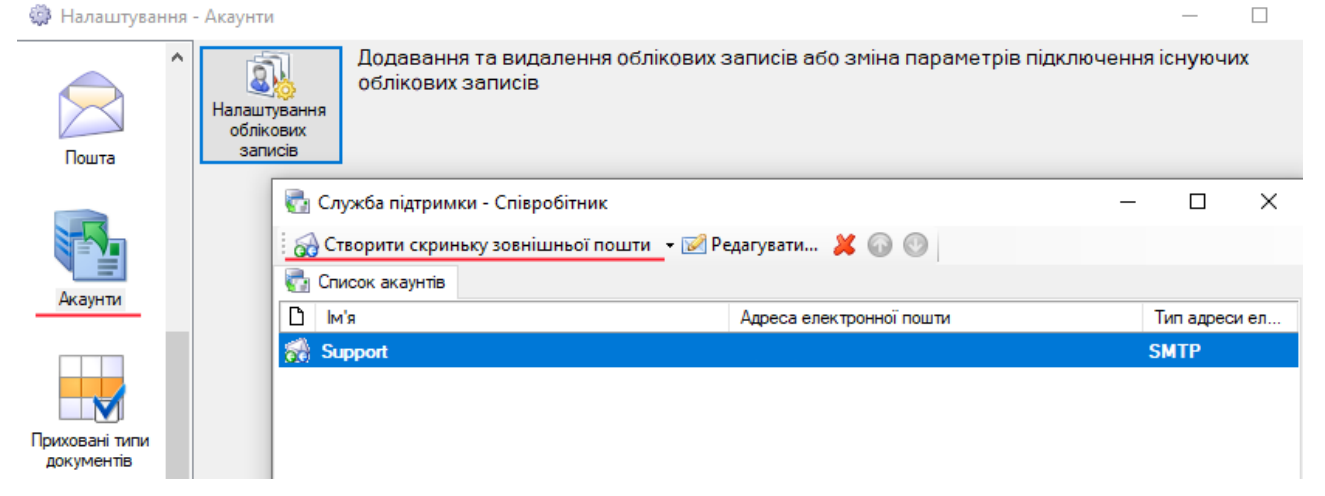

Для документу "Вихідний лист" на вкладці "**Листування**" команда "Відправити документ (формат НБУ)" дозволяє написати листа, який можна надіслати через транспорт FossMail або Email.

**Увага!** Якщо ви для користувача маєте одночасно підключену скриньку FossMail та Email, при надсиланні листа звертайте увагу на те, що обрано у полі "**Від**" та "**Кому**" — типи адрес повинні співпадати.

Прийом листів, які містять .xml документ поштою (як FossMail, так і Email) працює автоматично.

#### **Збереження вкладених файлів на диск**

Тригер "**Обробка XML документів що надходять з Email**" відповідає за збереження вкладень на диск, якщо ви налаштували це у властивостях підрозділу. Тепер він також буде зберігати не тільки файли з .xml документів, а також з звичайних листів, якщо у вас увімкнено опцію "**Конвертувати усі email листи у документи**".

Тригер "**Тригер для збереження вкладень**" тепер не виконує розбор .xml документу, та призначений тільки для простих email-листів (тож, якщо ви працюєте у вас продукт FossDocMail та FossDocMail Lite), його потрібно відключити від користувачів, які вже підключені до більш функціонального тригера "**Обробка XML документів що надходять з Email**".

#### **Запуск зовнішньої програми для обробки вкладень**

У разі, якщо ви увімкнули збереження файлів на диск (на рівні підрозділу), система автоматично буде зберігати в окремих подпапках всі файли з документів що надходять через ППР та Email (FossMail), якщо налаштовано тригер обробки.

На вкладці "Об'єкт" підрозділу є властивість "**Зовнішня програма для обробки збережених вкладень**". Ви можете вказати там повний шлях до .exe , .bat або файлу скрипту. Ця програма буде запускатися кожного разу, коли у папці збереження файлів завершено формування вкладень.

**Робоча папка** буде встановлена на ту папку, де знаходяться файли одного документу. Змінні оточення будуть містити деякі корисні атрибути з .xml (якщо він був, якщо це був просто лист email без xml змінних встановлено не буде).

Змінні оточення починаються з "fdmail\_xml\_" та мають схожі імена з атрибутами XML.

#### **Перелік змінних оточення**:

fdmail\_xml\_time:2022-12-27T10:05:38.2042739+02:00 fdmail\_xml\_msgid:2c287c83-22f8-455a-a068-404a582d54c0 fdmail\_xml\_document\_idnumber:000000000FF3EC3310704D2CA44721598AEAAF65 fdmail\_xml\_document\_annotation:короткий зміст документа fdmail\_xml\_document\_regdate:2022-11-21 fdmail\_xml\_document\_regnumber:PRV-OUT-3 fdmail\_xml\_msg\_acknow:2 fdmail\_xml\_document\_kind:Лист fdmail\_xml\_msg\_type:1

fdmail\_xml\_from\_organization:АТ "МІЙ-БАНК 2" fdmail\_xml\_from\_org\_id:F0000217 fdmail\_xml\_from\_system:FOSSDOC fdmail\_xml\_from\_department:d377e84c-af2b-4c5d-a154-6bc57e736493 fdmail\_xml\_from\_sys\_id:00000000

fdmail\_xml\_to\_department:f7577a96-8ef1-48cc-b238-44271f052640 fdmail\_xml\_to\_system:WEB\_FD fdmail\_xml\_to\_organization:ПАТ "КБ "Банк 1" fdmail\_xml\_to\_org\_id:F0000054 fdmail\_xml\_to\_sys\_id:00000001

Змінна "**fdmail\_xml\_filename**" буде містити ім'я файлу з оригинальним .xml (якщо такий був). fdmail\_xml\_filename:2c287c83-22f8-455a-a068-404a582d54c0.xml

#### **Опис роботи:**

1) приймається документ з ППР

2) аналізується чи встановлено збереження файлів на диск (на рівні підрозділу)

3) якщо так, перевіряється чи задано шлях до зовнішньої програми (підтримується .exe , .bat та варіанти скриптів, які може виконати ваша операційна система у якості консольного додатку)

4) вказаний додаток запускається — поточна папка встановлена на ту папку, куди вже завершено вивантаження файлів, а змінні оточення будуть містити метадані з XML.

5) сервер не чекає завершення роботи, додаток може працювати та робити будь-які операції з файлами які є необхідними

# **Порядок оновлення**

Перед початком оновлення зробіть резервну копію (бекап) бази. Якщо ви не налаштовували окремо, база даних у вас MySQL яка знаходиться у папці вашого екземпляру сервера. "C:\ Program Files (x86)\FOSS\FossDoc Application server\Instances\FossDocMail\**data**"

Є два варіанти: через утіліту "Резервне копіювання MySQL" (входить до складу FossDocMail , доступна у меню Пуск), або зупинити службу сервера (FD22 – FossDocMail ) та вручну зробити копію папки data.

1) Зупиніть службу сервера (служба FD22 – FossDocMail )

2) Перевірте встановлені програми: якщо у вас є "**FossLook Crypto IIT**" ви повинні деінсталювати його першим, та більше цей плагін не потрібен (всі нові версії вже мають бібліотеки в складі сервера).

3) Деінсталювати сервер FossDocMail

При деінсталяції буде відображено майстер з сторінкою-запитанням про видалення екземпляру (галочку там встановлювати НЕ потрібно, щоб зберегти налаштування свого сервера).

4) Після деінсталяції — перевірити папку "C:\Program Files (x86)\FOSS\FossDoc Application server" , в ній повинна залишатися папка Instances. Інших подпапок бути не повинно, або якщо вони є перевірте їх щодо \*.dll , \*.exe файлів (якщо є питання уточніть на службі підтримки).

5) скопіювати новий файл ліцензії (для тієї версії , яку буде встановлено) — його ім'я строго License.xml, "C:\Program Files (x86)\FOSS\FossDoc Application server\Instances\FossDocMail\ License.xml"

6) встановити нову версію сервера

7) запустити службу FD22 – FossDocMail

8) зайти до "Адміністрування" — перевірити перелік модулів.

Якщо у вас не підключено модуль "Цифровий підпис" , додайте його. Якщо модуль був раніше, вам необхідно один раз після оновлення зупинити службу сервера , та через 1-2 хвилини запустити її знову — модуль "Цифровий підпис" змінює режим роботи.